# **eSpis Anonymizér ‐ Uživatelská příručka**

*Program sloužící k anonymizaci dokumentů.* 

#### **Otevření dokumentu**

#### *Je možné anonymizovat pouze dokumenty ve formátu pdf.*

Pomocí dvojkliku na určitou položku můžete procházet adresářovou strukturou, nebo otevřít vybraný soubor.

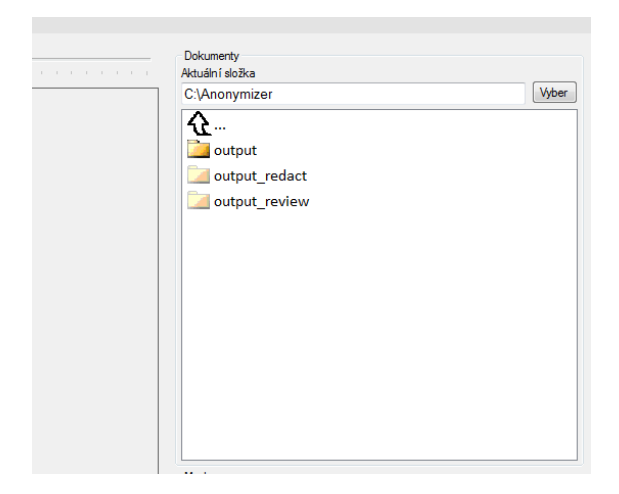

### značí složku

značí prázdnou složku (neobsahuje žádné další adresáře ani pdf dokumenty)

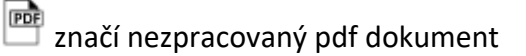

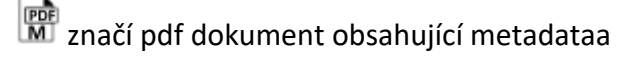

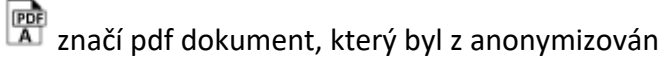

**značí pdf dokument, který byl z anonymizován a obsahuje metadata** 

 $\mathcal{L}$  umožňuje vystoupit z adresáře

Tlačítko "Vyber" umožní vybrat si místo, kde jsou uloženy dokumenty k anonymizaci, nebo počátek adresářové struktury, se kterou chcete pracovat.

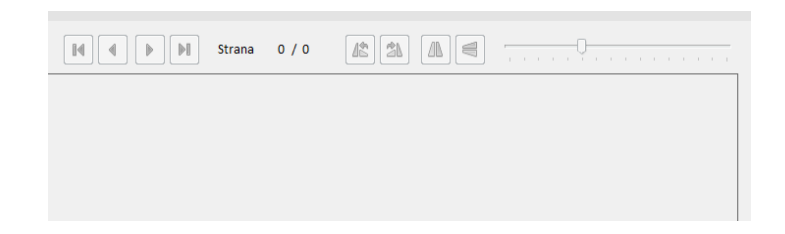

#### **Ovládání anonymizačního plátna**

Pro snadnější anonymizaci je možné dokumentu různými způsoby otáčet nebo přibližovat.

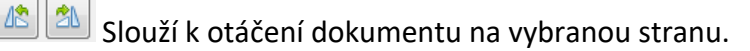

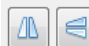

Slouží k překlápění dokumentu vertikálně nebo horizontálně.

Pomocí šipek je možné listovat mezi stránkami dokumentu.

Umožňuje přibližovat a oddalovat dokument.

#### **Anonymizace**

Po otevření dokumentu je možné vybírat určitá místa, která se mají začernit. Stačí kliknout na dokument levým tlačítkem a táhnutím myši označit vybranou oblast dokumentu.

Pomocí klávesy "shift", při výběru, se dá přepínat mezi pevnou a volnou výškou výběru.

Kliknutím a táhnutím vybrané oblasti je možné ji posunout.

Dvojklikem levým tlačítkem myši kdekoliv na dokumentu způsobí jeho přiblížení nebo oddálení.

Pravým tlačítkem se dá resetovat přiblížení dokumentu.

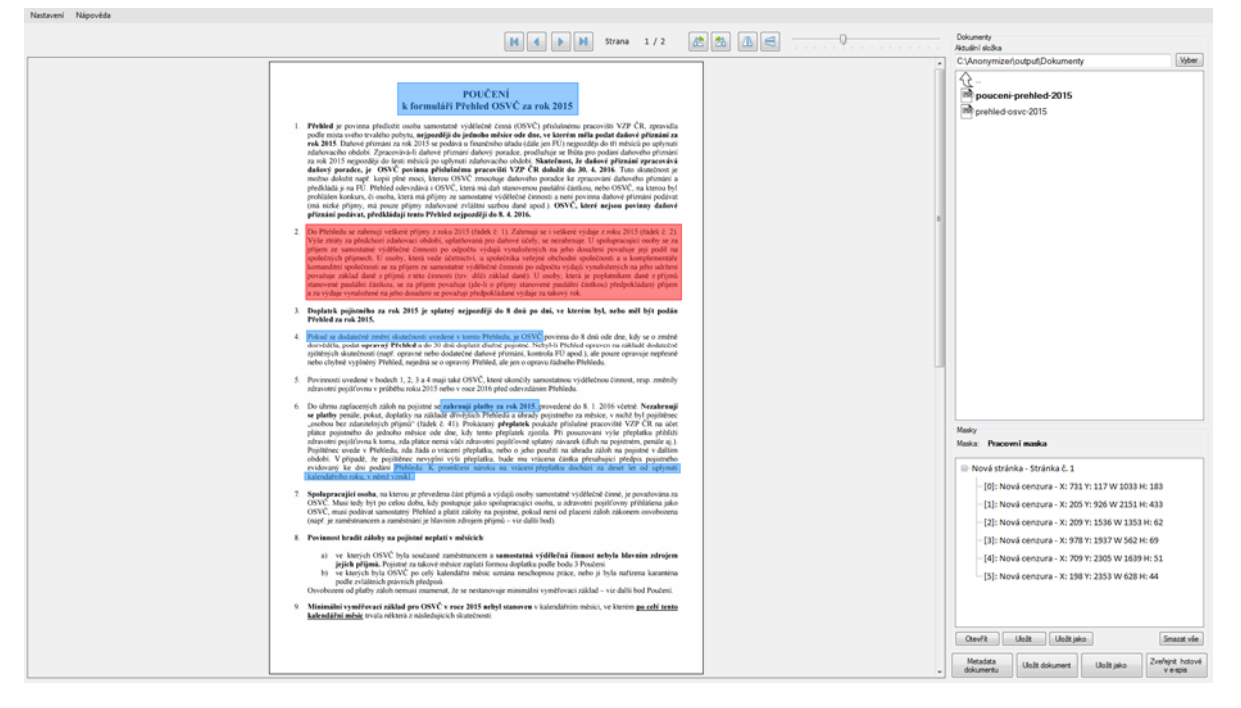

Pomocí klávesy "delete" je možné vybranou oblast smazat.

#### **Masky**

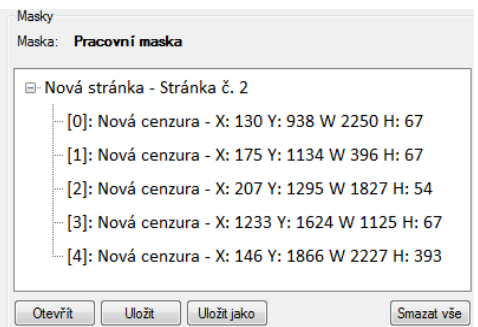

*Masky vznikají automaticky při výběru oblastí k redigování. Jedná se o kolekci stránek a oblastí k anonymizaci.* 

Tlačítko "**otevřít**" vyvolává **výběr masek**, který umožňuje otevřít jakoukoliv uloženou masku, nebo vytvořit zcela novou.

Tlačítko "uložit" a "uložit jako" slouží k uložení masky. Před uložením je nutné zadat nový název masky, následně je maska uložena do souboru a je možné s ní později pracovat.

Tlačítko "**smazat vše**" smaže v tu chvíli otevřenou masku.

Pomocí klávesy "F2" je možné změnit název vybrané položky.

## Seznam masek Maska 1 Nová Smaza Nahoru Dolů Vybrat Zrušit

Tlačítko "Nová" vytvoří novou masku (je potřeba zadat nový název).

Tlačítko "Smazat" smaže vybranou masku.

Tlačítko "**Nahoru**" a "**Dolů**" mění pozici masky v seznamu.

Tlačítko "Vybrat" otevře masku.

Pomocí klávesy "F2" je možné změnit název vybrané položky.

#### **Ukládání dokumentu**

*Je možné nastavit, že po uložení se dokument načte znovu s vytvořenými cenzurami, nebo se načte další dokument v řadě (abecedně další nezpracovaný dokument ve složce, se kterou se pracuje). – viz Nastavení*

#### **Výběr masek**

Dokument je možné uložit tlačítkem "Ulož dokument", nebo "Ulož jako", což umožní uložit soubor na vybrané místo a změnit název dokumentu. To vyvolá zredigování vybraných míst a na celém dokumentu se provede OCR. Po dokončení anonymizace se dokument uloží jako nový dokument s přidaným textem na konci souboru (např. Dokument\_Redigováno.pdf).

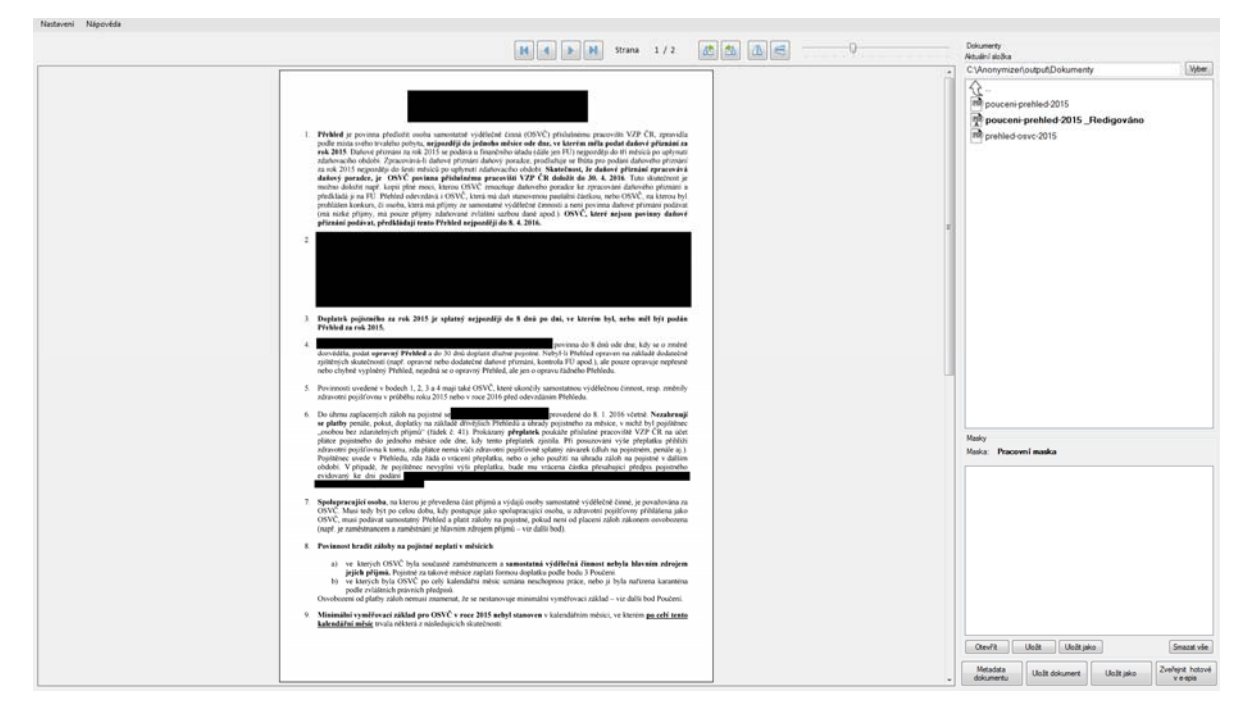

#### **Metadata dokumentu**

*Pokud je dokument odesílán do eSpisu, jsou s ním odeslány i metadata, která se vyplní v tomto formuláři. Všechna vyplněná metadata se ukládájí do xml souboru po uložení rozpracovaného dokumentu. Název souboru metadat je stejný jako název dokumentu s výjimkou přípony.* 

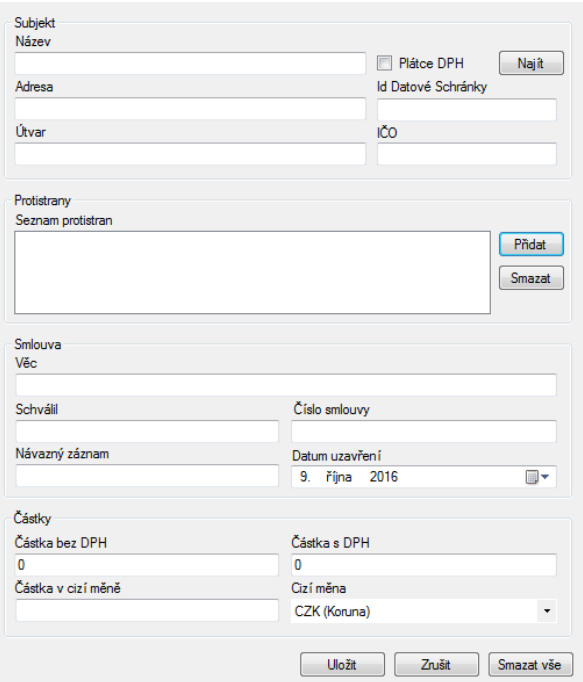

Pro odeslání dokumentu do eSpisu je nutné mít na něm vyplněná metadata. Ta je možné vyplnit po vyvolání speciálního dialogu, který se skrývá pod tlačítkem "Metadata dokumentu".

V metadatech je možné vyplnit stejné informace jako je tomu ve službě eSpis.

#### **Subjekt a protistrany**

Je možné si uchovávat subjekt a protistrany, aby se urychlilo vyplňování metadat.

Tlačítkem "**Najít**" je možné najít uložený subjekt, nebo vytvořit místní záznam o subjektu a v budoucnu jej použít.

Tlačítkem "**Přidat**" je možné přidat do seznamu protistranu, která je uložená, nebo vytvořit záznam o protistraně.

V dialogu protistran se nejdříve strana vytvoří tlačítkem "Přidat" a poté se jí zadají konkrétní údaje.

Tlačítkem "Smazat" se strana trvale vymaže.

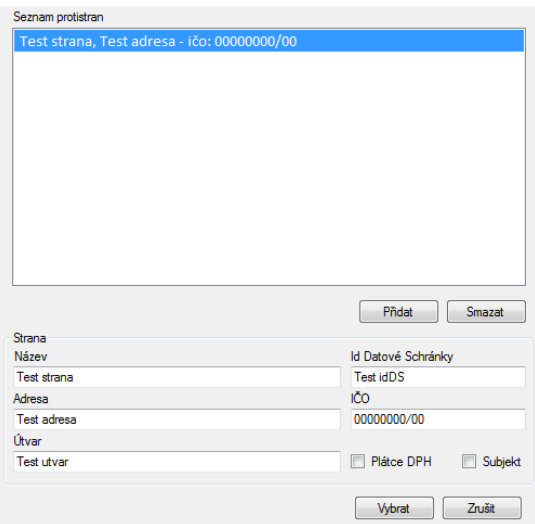

#### **Odeslání dokumentu na eSpis**

Pro odeslání dokumentu do eSpis je nutné mít vyplněná metadata dokumentu a správně nastavený přístup do eSpis (viz. **Nastavení**). Doporučujeme nejdříve anonymizovat a uložit dokument, poté na něm vyplnit metadata pak je možné jej zveřejnit v e‐spis, stačí jen kliknout na tlačítko "Zveřejnit hotové v e-spis". To vyvolá dialog s výpisem dokumentů pro odeslání do e‐spis (jedná se o všechny dokumenty v aktuálně otevřené složce, které mají metadata). Po potvrzení anonymizér začne odesílat dokumenty do eSpis.

#### **Nastavení**

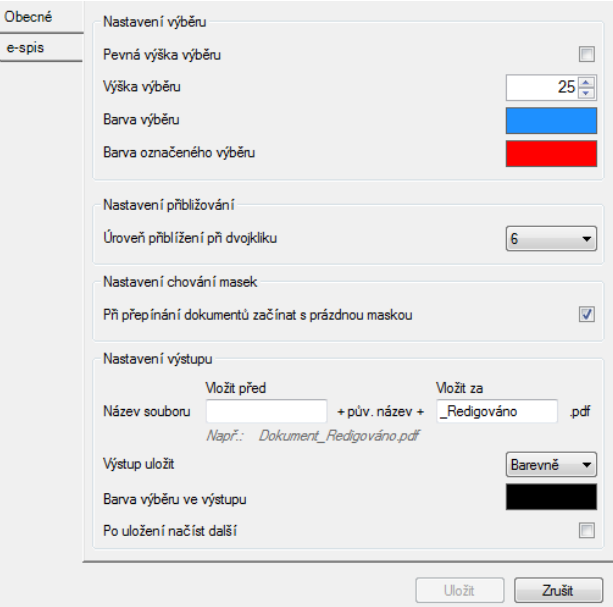

#### *eSpis Anonymizér umožňuje přizpůsobení a nastavení chování programu.*

Dialog nastavení je možné vyvolat v menu anonymizéru kliknutím na položku s názvem "**Nastavení**".

#### **Nastavení výběru**

- ‐ **Pevná výška výběru** ‐ Po zaškrtnutí je při vybírání oblastí výška oblasti pěvně dána. Při výběru je možné pomocí klávesy "shift" přepínat mezi pevným a volným výběrem.
- ‐ **Výška výběru** Velikost pevné výšky výběru v pixelech
- ‐ **Barva výběru a barva označeného výběru** Umožňuje vybrat si barvu výběrů podle chuti uživatele.

#### **Nastavení přibližování**

‐ **Úroveň přibližování při dvojkliku** – Umožňuje nastavit si sílu přiblížení dokumentu při dvojkliku od úrovně 1 po 10.

#### **Nastavení chování masek**

‐ **Při přepínání dokumentů začínat s novou maskou** ‐ Je‐li zaškrtnuto, tak po načtení nového dokumentu je pracovní maska smazána.

#### **Nastavení výstupu**

- ‐ **Nastavení názvu souboru** Klasicky je nastavené, že po redigování dokumentu se na jeho konec připíše "Redigováno". Je možné to změnit na cokoliv bude třeba a navíc je možné přidat text i na začátek souboru.
- ‐ **Výstup uložit –** Výstup jde uložit barevně, nebo černobíle, když je vybrán barevný výstup, tak se původní barvy dokumentu zachovají, pokud je vybrána černobílá varianta, tak se dokument převede do černobílé a uloží se tak.
- ‐ **Barva výběru ve výstupu** Barva zredigované oblasti na výstupním dokumentu po anonymizaci.

‐ **Po uložení načíst další –** Pokud je zaškrtnuto, tak po uložení dokumentu a je‐li v složce další nezpracovaný dokument, tak se tento dokument otevře. Není‐li zaškrtnuto, tak se po uložení znovu otevře poslední zredigovaný dokument.

Tlačítko "**Uložit**" uloží nastavení.

Tlačítko "Zrušit" zahodí jakékoliv změny, které nebyly uloženy.

#### **Nastavení eSpis**

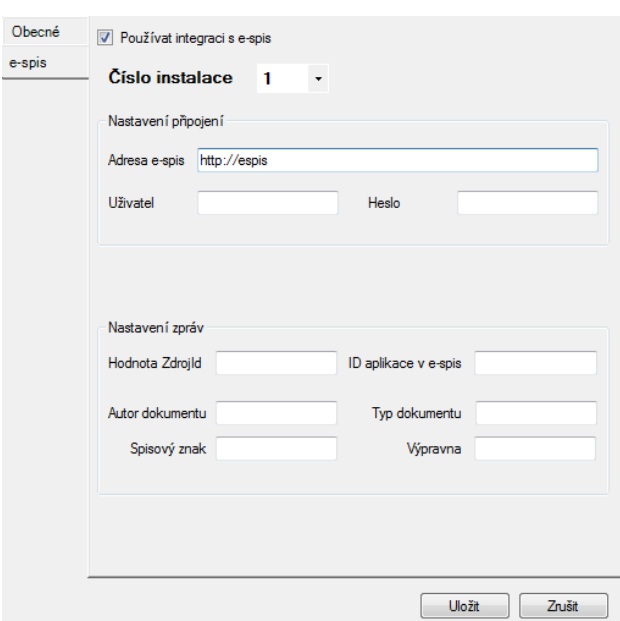

Pro odeslání do eSpisu je nutné vyplnit několik potřebných informací.

Je možné vypnout odesílání na eSpis, pokud odškrtnete "Používat integraci s e-spis".

**Číslo instalace** – jde o unikátní číslo instalace, které se používá pro odesílání dokumentů. Je nutné, aby bylo číslo instalace nastaveno unikátně pro každého, kdo má stejnou ZdrojId.

**Adresa e‐spis**  ‐ adresa na eSpis , na který chcete dokument odeslat.

**Uživatel a heslo** – Uživatel eSpisu a jeho heslo pro přihlášení

**Hodnota ZdrojId** – zdrojové Id

**Autor dokumentu** – kdo je autor dokumentu, který se má odeslat na eSpis